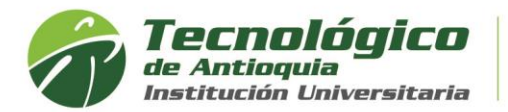

## **Solicitar Créditos Pendientes**

También es conocido como reajuste, donde se solicita registrar los créditos y/o grupos que por alguna razón faltaron para completar el horario, es común que se presente esta situación por no encontrar programación, cupos cerrados o cruce de horarios. Solo tiene derecho de respuesta los que pagan la matricula, ya que está en calidad de estudiante. **Tenga presente que no es un cambio de horario.**

- 1. Se recomienda ingresar al navegador de Google Chrome en el siguiente link: <https://campus.tdea.edu.co/>**.** Se puede usar otro tipo de navegadores.
- 2. Debe ingresar el usuario y contraseña autorizada desde el momento de la admisión, si no lo recuerda dar clic en "Recuperar Contraseña".

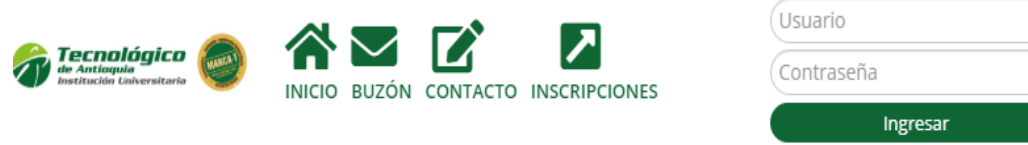

- Recuperar contraseña
- 3. Ingrese al menú de Servicios, luego Atención/Atención:

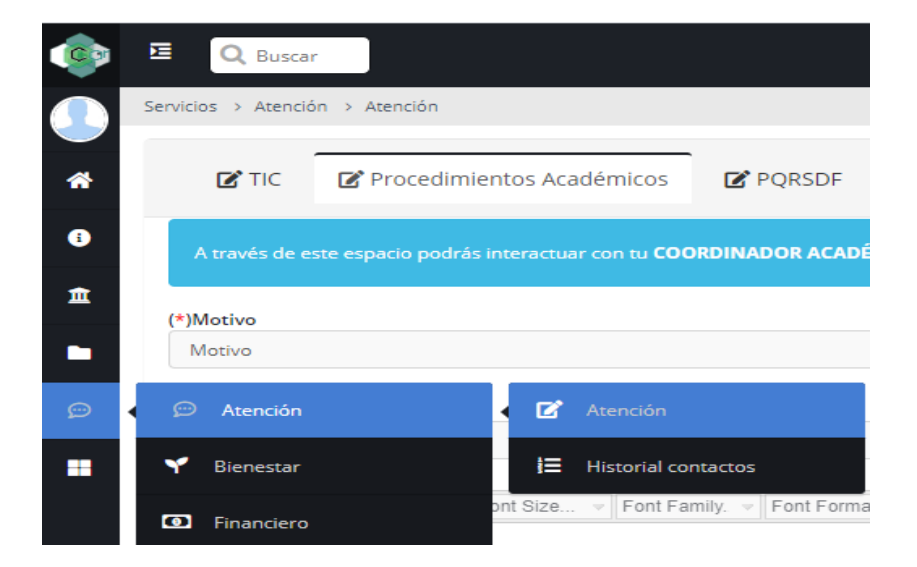

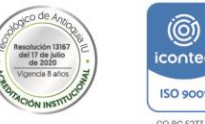

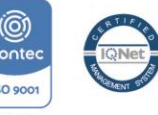

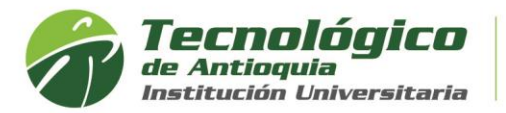

4. Seleccione la pestaña de "Procedimientos Académicos", para este tipo de solicitudes en el Motivo, elija **REAJUSTE,** seleccione en la dependencia el programa al que pertence, describa el asunto, el detalle del requerimiento y adjuntar el soporte si aplica

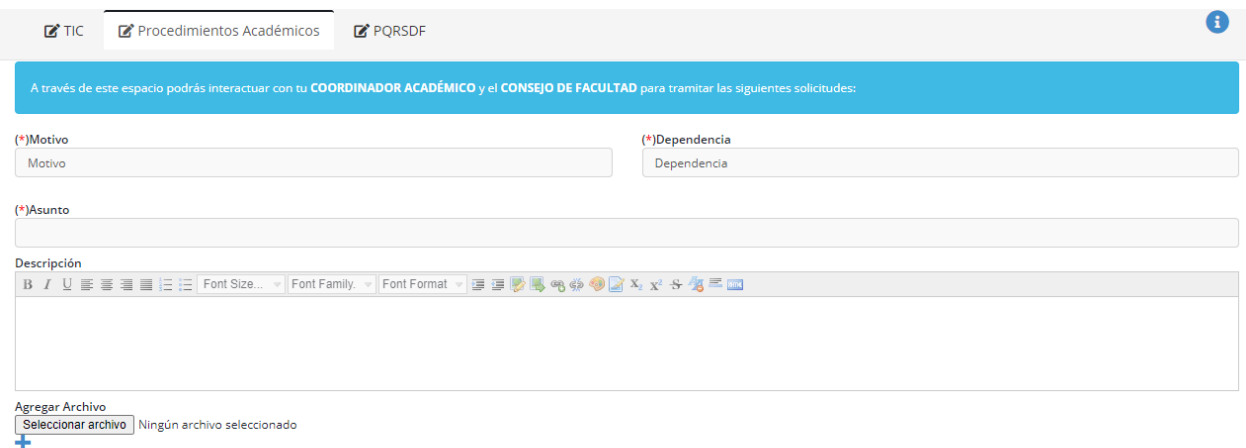

- 5. Para finalizar oprima el botón enviar, y tenga presente las fechas publicadas en la guía de los estudiantes antiguos o las recomendaciones para los estudiantes nuevos desde la guía de inscripción, donde los coordinadores autorizados necesita un plazo para validar y responder la solicitud. El correo que tenga registrado en campus llegará la respuesta.
- 6. Es posible que desde la matricula inicial usted elija menos de la mitad de los créditos y pago el 50% de los valores de matrícula. Si en esta solicitud de reajuste esta pidiendo que se complete al 100% debe tener presente de recibir o consultar una liquidación con la diferencia pendiente, respetando los requisitos mínimos del reglamento estudiantil y no es posible completarlo si presenta sanciones académicas. Ver reglamento estudiantil: Articulo 11, 18, 32 y 67
- 7. Para visualizar la factura del reajuste, debe consultar por el por el Menú Servicios, luego Financiero y Financiero.

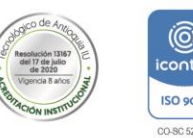

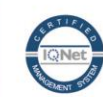

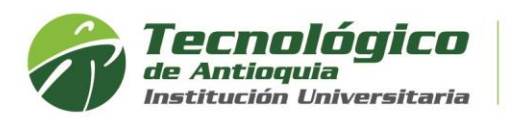

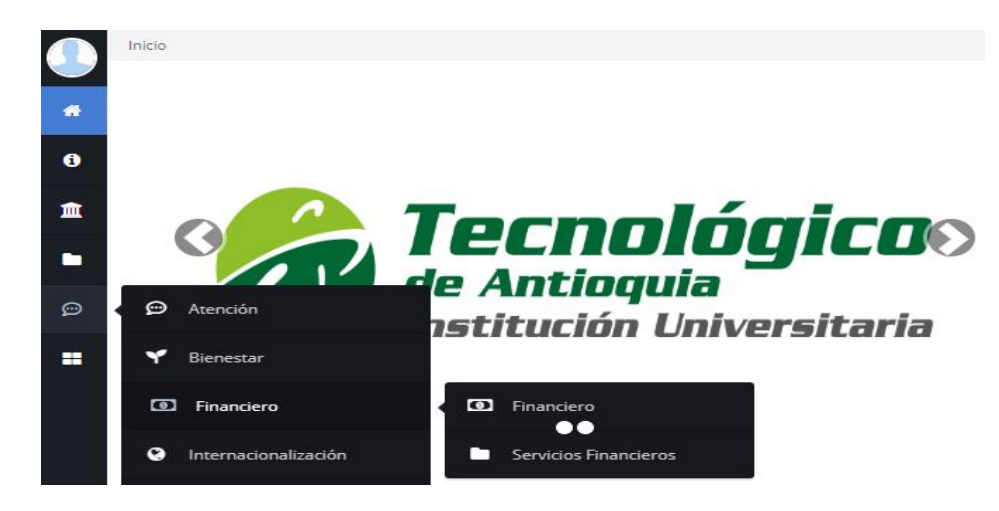

8. Aquí se habilitará la opción para pagos en Línea (PSE o tarjeta de crédito VISA o MASTERCARD) o para pagos físicos en Banco Popular o Davivienda con la liquidación de matrícula desde la impresora.

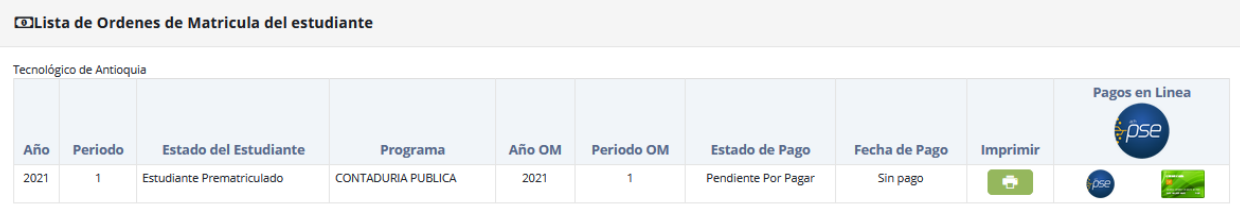

**9.** Otra opción para consultar el horario de clases después es por el menú info y luego agenda estudiante.

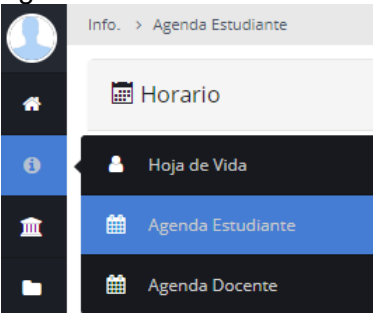

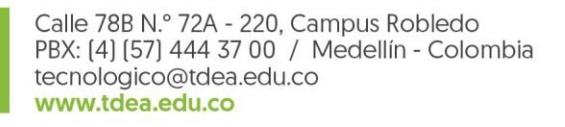

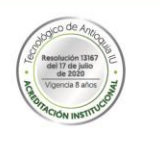

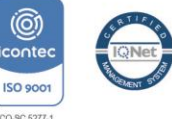

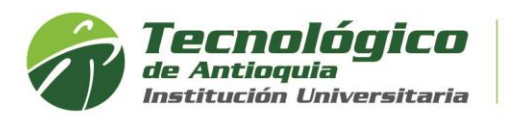

10. Se recomienda buscar el icono de la impresora **Della para visualizar el horario** definido.

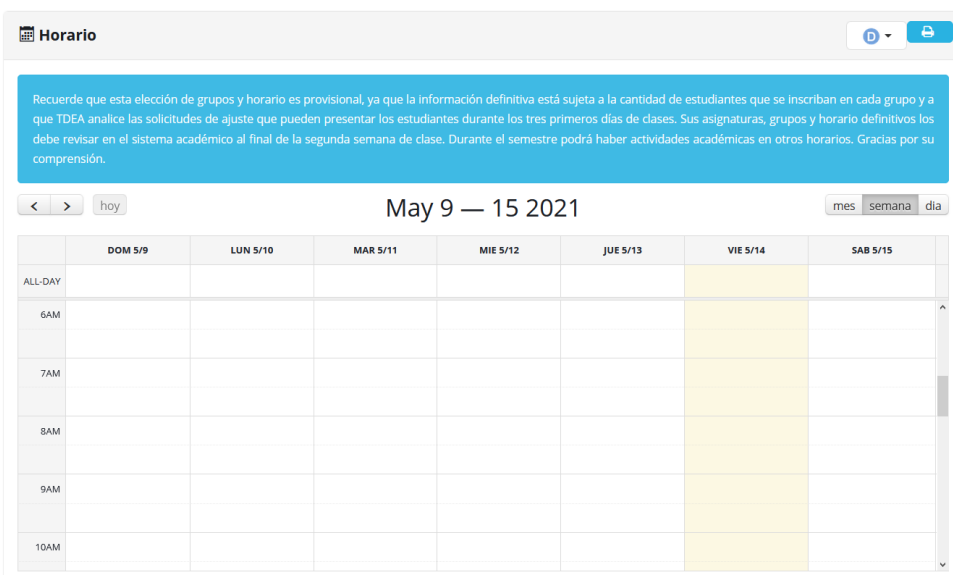

## Ejemplo de horario de clases:

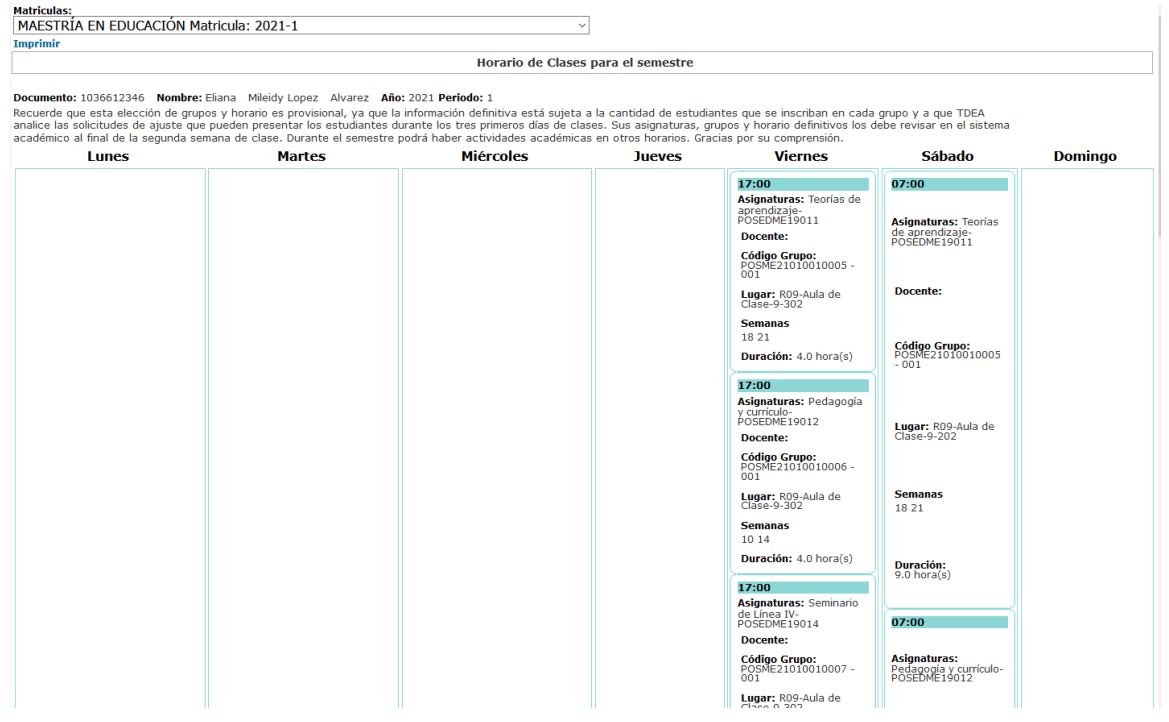

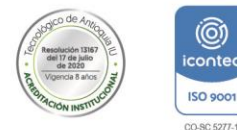

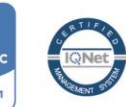